# **Myportal.fhda.edu Bookmark Update**

<span id="page-0-0"></span>**If you previously had myportal.fhda.edu or Banner INB bookmarked, you will need to replace the bookmark.** Even though it is still named **myportal.fhda.edu**, the pointer or Internet IP address behind this url has changed and therefore your previous bookmark will fail.

## <span id="page-0-1"></span>**Still having problems accessing Myportal.fhda.edu since it moved to the Cloud: Try Clearing the Browser Cache/History**

#### Table of Contents

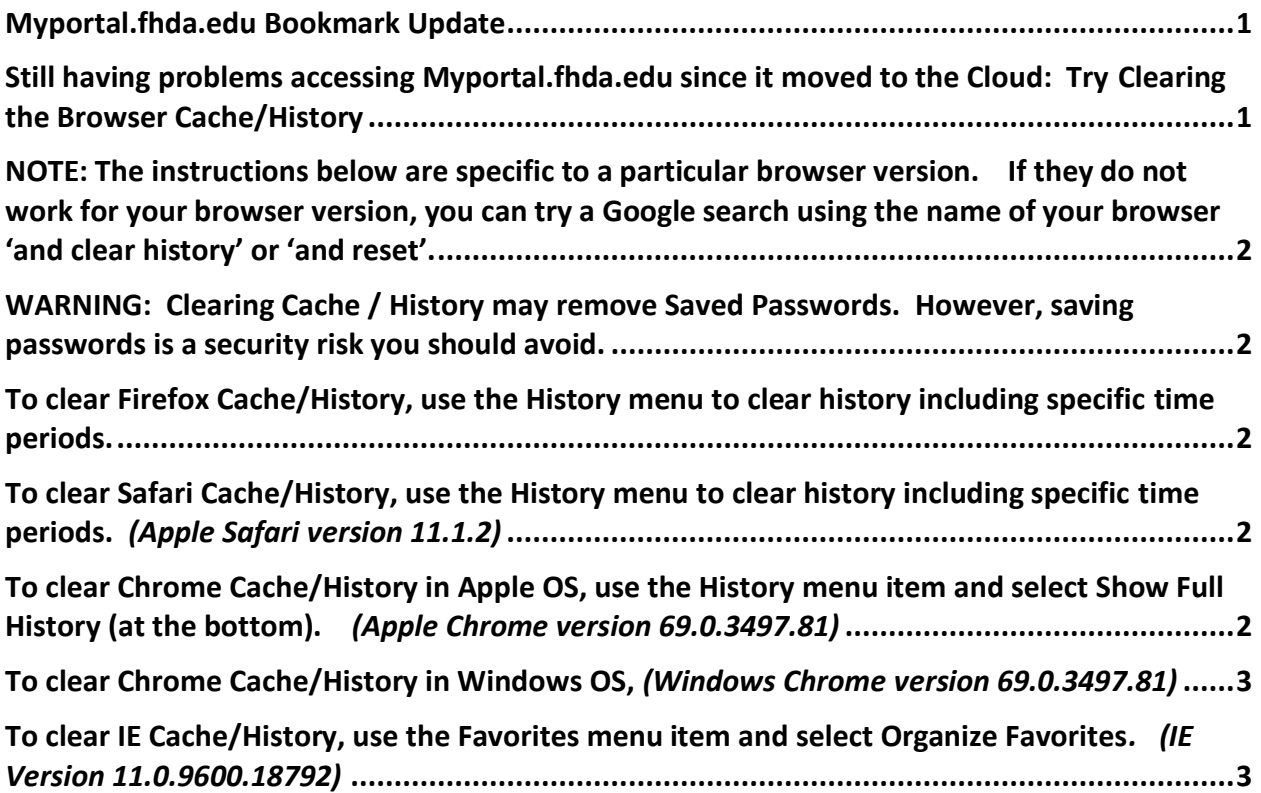

<span id="page-1-0"></span>NOTE: The instructions below are specific to a particular browser version. If they do not work for your browser version, you can try a Google search using the name of your browser 'and clear history' or 'and reset'.

<span id="page-1-1"></span>WARNING: Clearing Cache / History may remove Saved Passwords. However, saving passwords is a security risk you should avoid.

# <span id="page-1-2"></span>To clear Firefox Cache/History, use the History menu to clear history including specific time periods.

- 1. Select **Clear Recent History…** (in *Windows Firefox version 52.9.0*)
- 2. Make sure at least **Cache** is select
- 3. Press **Clear Now -or-**
- *4.* Select **Show All History** (in *Apple Firefox version 61.0.2 and Windows Firefox version 52.9.0)*
- 5. In window that appears you are able to select a particular web address. Look for myportal.fhda.edu and click once to select.
- 6. Under the settings menu  $\frac{4x}{5}$  on Apple OS, select Delete; or simply press the Delete key on your keyboard (Apple or Windows OS)
- 7. You may have to repeat this for each *time* of history listed on the left.
- 8. You may need to search for myportal.fhda.edu under the All Bookmarks, Bookmarks Toolbar and Bookmarks Menu lists and delete from these lists as well.

# <span id="page-1-3"></span>To clear Safari Cache/History, use the History menu to clear history including specific time periods. *(Apple Safari version 11.1.2)*

1. Select Clear History… The last item in the menu list.

<span id="page-1-4"></span>To clear Chrome Cache/History in Apple OS, use the History menu item and select Show Full History (at the bottom). *(Apple Chrome version 69.0.3497.81)*

- 1. A new tab opens and on the left side you click on **Clear browsing data**.
- 2. Make sure the box is checked next to Browsing History.
- 3. Uncheck the boxes next to **Cookies and other site data** and **Cached images and files**
- 4. Click on the **Clear Data** button.
- 5. Now go to myportal.fhda.edu and bookmark the page.
- 6. If this does not solve the problem you may have to Clear the Data for **Cookies and other site data as well, however**, this could remove any saved passwords you have set for access to other sites and accounts. But for security purposes, you should NEVER save passwords.

### <span id="page-2-0"></span>To clear Chrome Cache/History in Windows OS, *(Windows Chrome version 69.0.3497.81)*

Click on the three dots in a vertical line near the top right of the window *(to the right* 

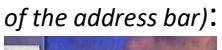

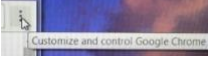

- 1. Click on the arrow for **History** and select **Settings**.
- 2. Click on the *horizontal lines* next to **Settings** near the top left of the window.
- 3. Scroll down to **Clear browser data** and *click* on the arrow at the far right.
- 4. In the window that appears, make sure there is a check mark next to **Browsing history** and **Cached images and files.**
- 5. Click on the **Clear data** button at the bottom right.

## <span id="page-2-1"></span>To clear IE Cache/History, use the Favorites menu item and select Organize Favorites*. (IE Version 11.0.9600.18792)*

- 1. Expand each item, especially **Favorites Bar** and **Websites for United States**. Locate the MyPortal… item select and then press the **Delete…** button.
- 2. Now click the **Close** button.